WWW.WMCMIS.COM

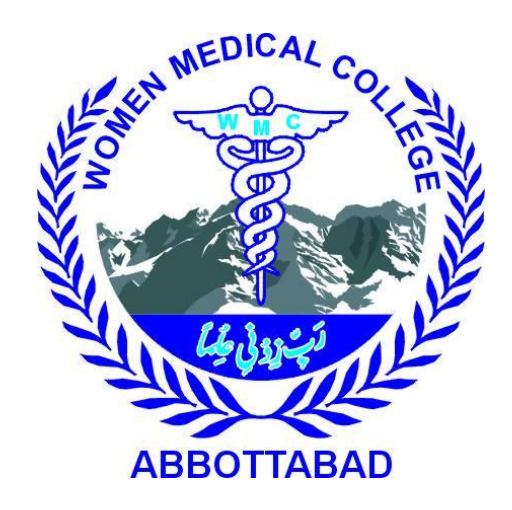

# IMS USER MANUAL FOR PARENTS

COLLEGE INFORMATION AND MANAGEMENT SYSTEM

## **CONTENTS**

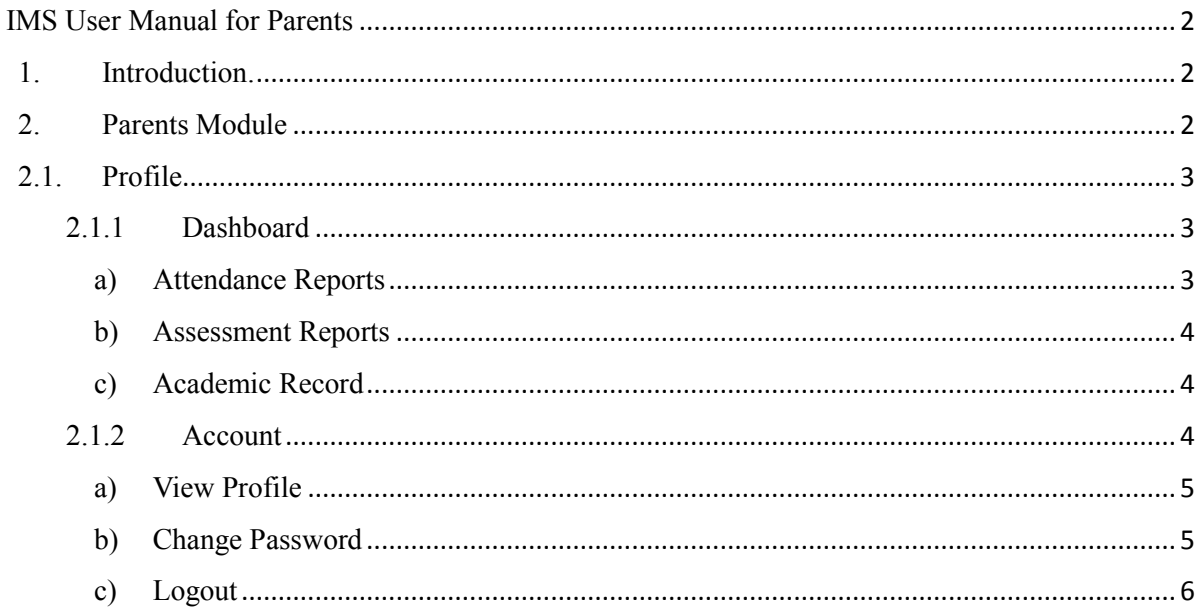

## IMS USER MANUAL FOR PARENTS

## <span id="page-2-1"></span><span id="page-2-0"></span>**1. INTRODUCTION.**

WMCMIS (Women Medical College Management & Information System) provides the benefits of streamlined operations, enhanced administration & control. WMCMIS is designed for multispecialty it covers a wide range of college administration and management processes. It is an integrated end-to-end Management System that provides relevant information across the college to support students, administration, faculty, as well as parents, in a seamless flow. WMCMIS can be accessed by going to this link "HTTP://WMCMIS.COM/"

# <span id="page-2-2"></span>**2. PARENTS MODULE**

This module is designed to facilitate the parents so they can regularly be updated with their daughter's academic activities.

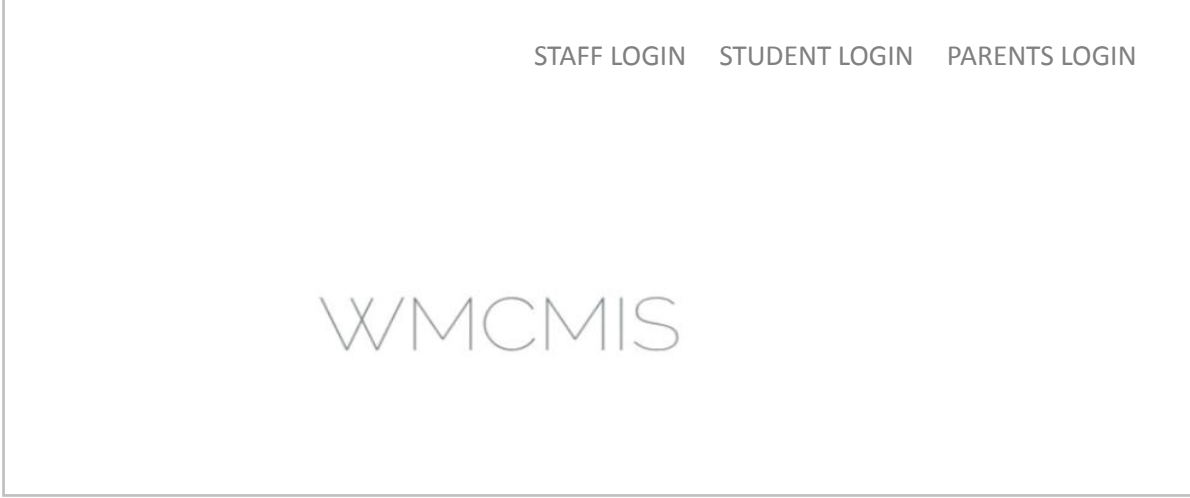

#### **FIGURE 1 DASHBOARD**

• Click on Parents Login to go to **login page**

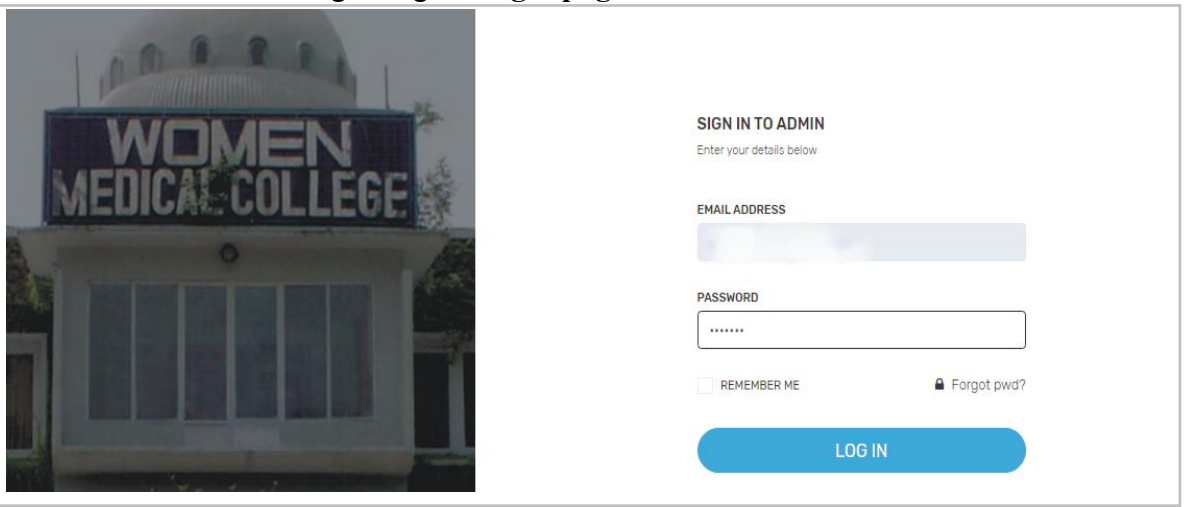

**FIGURE 2 LOGIN PAGE**

- Enter Your CNIC No. as User Name & Default Password then click on login button.
- Default Password is: **"wmcatd@321".**

# <span id="page-3-0"></span>**1.1. PROFILE**

Parents profile is based on:

# <span id="page-3-1"></span>**2.1.1 DASHBOARD**

Dashboard is a place from where parents can access multiple functionalities of the software.

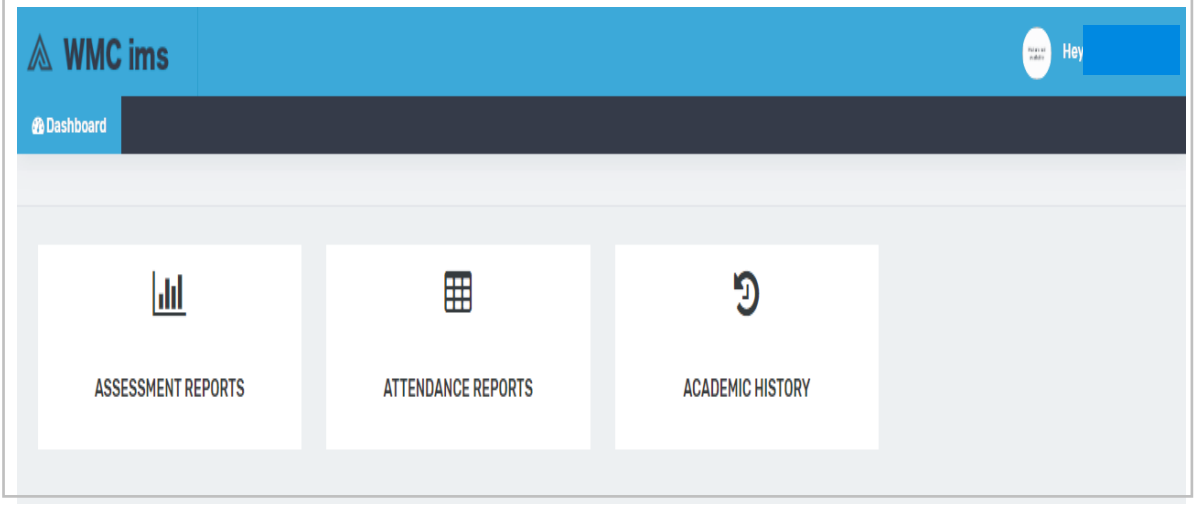

#### **FIGURE 1 DASHBOARD**

<span id="page-3-2"></span>Functions that Parents can perform are as follows:

## **a) Attendance Reports**

Attendance of all the subjects of your child from current year can be viewed from here.

■ Click on attendance report tab to access this page.

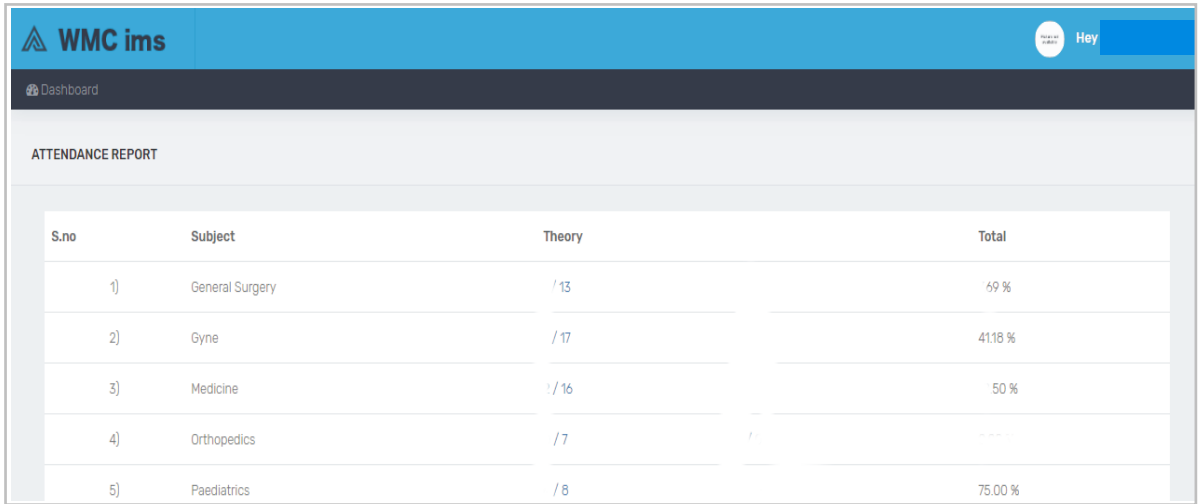

## **FIGURE 2 ATTENDANCE REPORT**

## <span id="page-4-0"></span>**b) Assessment Reports**

Assessments result can be viewed from here.

■ Click on Assessment Report tab to view the results of assessments.

| $\bigcirc$<br>بطه<br>$90^{\prime\prime}$<br>$\blacksquare$<br><b>WMC MIS Admin</b>                         |             |                          |                           |                  |             |                       |
|----------------------------------------------------------------------------------------------------|-------------|--------------------------|---------------------------|------------------|-------------|-----------------------|
| <b>B</b> Dashboard<br>i≡ Reports<br>$\blacktriangleright$ Notices<br>G Attendance<br><b>Ini</b> Assesments |             |                          |                           |                  |             |                       |
|                                                                                                    |             |                          |                           |                  |             | <b>New Assessment</b> |
| S.no                                                                                                    | Course      | <b>Class</b>             | Subject                   | <b>Type</b>      | <b>Date</b> |                       |
| 1                                                                                                    | <b>BDS</b>  | 3rd Year Group A Batch H | <b>General Surgery</b>    | <b>Ward Test</b> | 30/11/-0001 | $\bullet$ View        |
| $\overline{2}$                                                                                             | <b>MBBS</b> | <b>3rd Year</b>          | Pathology                 | Midterm          | 02/05/2018  | $\bullet$ View        |
| 3                                                                                                    | <b>MBBS</b> | 3rd Year                 | Pharmacology              | Midterm          | 04/05/2018  | $\bullet$ View        |
| $\overline{4}$                                                                                             | <b>MBBS</b> | 3rd Year                 | <b>Forensic Medicine</b>  | Midterm          | 07/05/2018  | $\bullet$ View        |
| 5                                                                                                    | <b>MBBS</b> | 4th Year                 | <b>Community Medicine</b> | Midterm          | 10/05/2018  | $\bullet$ View        |
| 6                                                                                                    | <b>BDS</b>  | 3rd Year Batch B         | <b>General Surgery</b>    | <b>Ward Test</b> | 19/05/2018  | $\bullet$ View        |
| $\overline{7}$                                                                                             | <b>MBBS</b> | 2nd Year                 | Biochemistry              | Send Ups         | 12/07/2018  | $\bullet$ View        |
| 8                                                                                                    | <b>MBBS</b> | 2nd Year                 | Physiology                | Send Ups         | 14/07/2018  | $\bullet$ View        |

**FIGURE 3 ASSESSMENT REPORT**

<span id="page-4-1"></span>*Note: This module is in development phase, above screenshot is just to give the idea*

# **c) Academic Record**

Academic Record can be viewed from here.

■ Click on Academic Record tab to access this page.

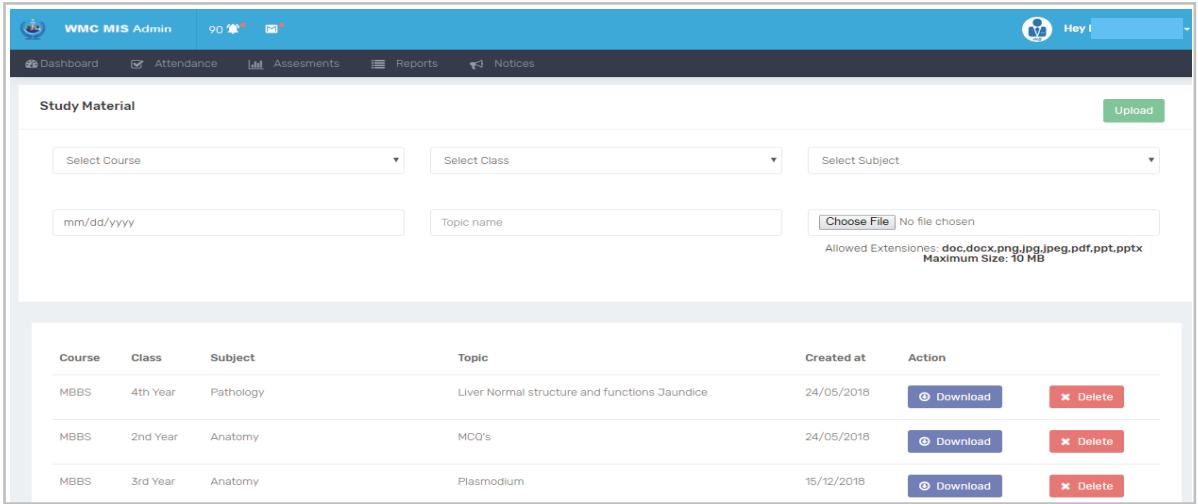

## **FIGURE 4 ACADEMIC RECORD**

*Note: This module is in development phase, above screenshot is just to give the idea*

# <span id="page-4-2"></span>**2.1.2 ACCOUNT**

From this menu parents can view their profile, logout and change their accounts password.

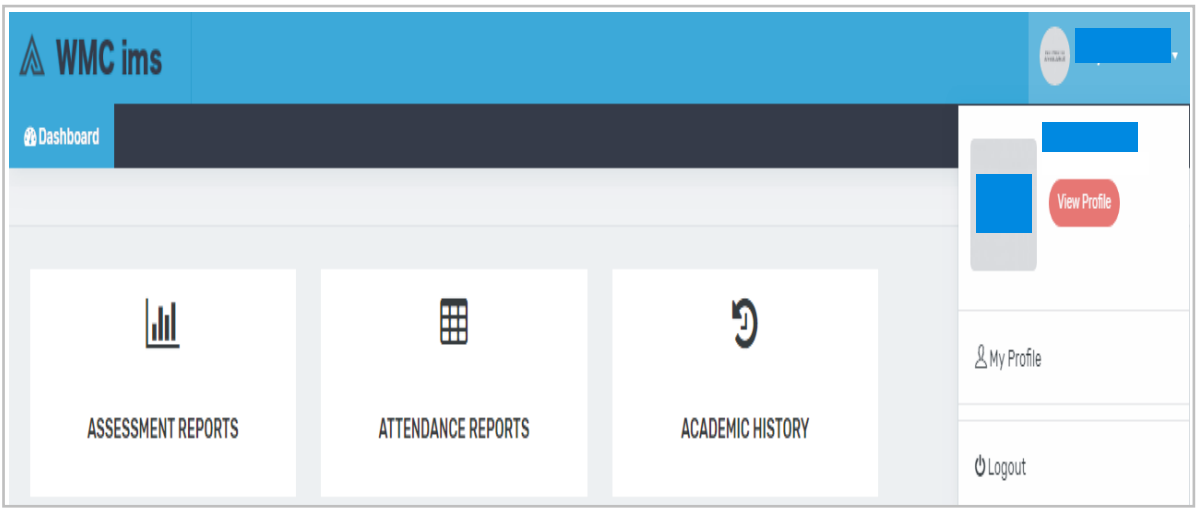

## **FIGURE 5 DROPDOWN MENU**

# <span id="page-5-0"></span>**a) View Profile**

Profile details can be viewed from here

- Click on dropdown arrow aside your name on the top right side of the page to open the menu.
- Click on View Profile button to view details of your profile.
- To get your picture changed, contact IT department.

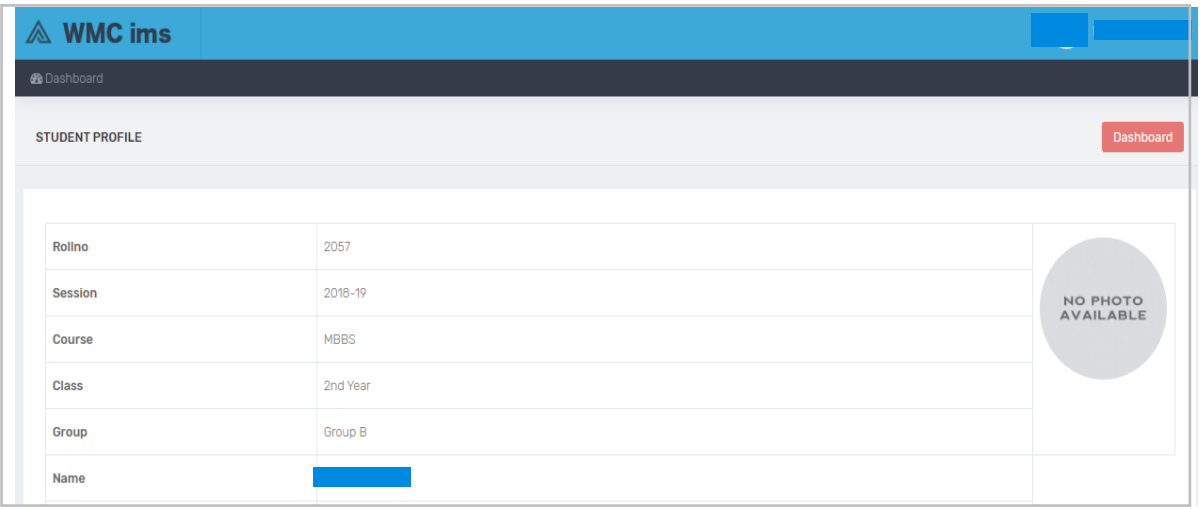

## **FIGURE 6 PROFILE**

## <span id="page-5-1"></span>**b) Change Password**

Password can be changed from here.

- Click on dropdown arrow aside your name on the top right side of the page to open the menu.
- Click on Change Password button to access that page.

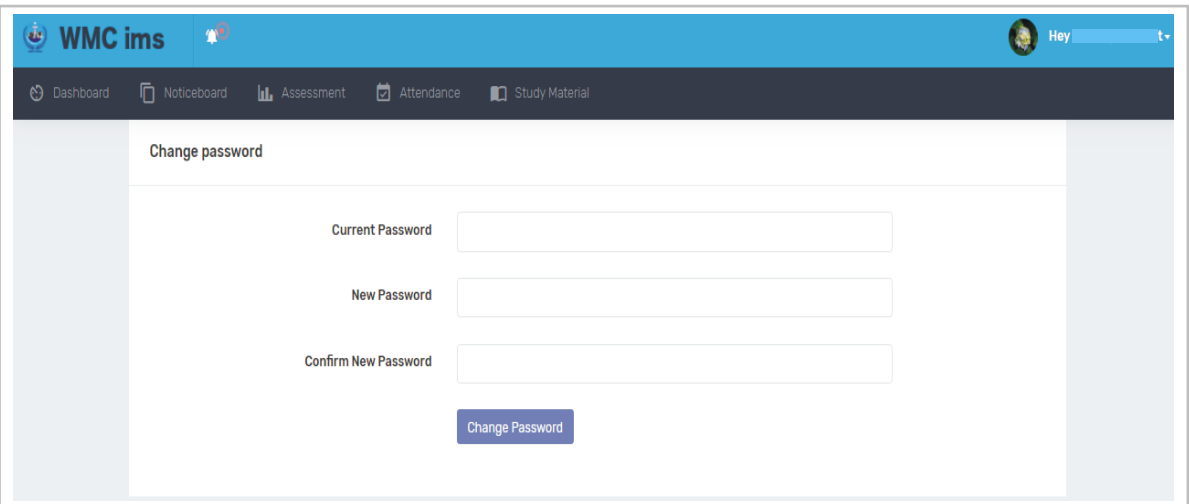

## **FIGURE 7 CHANGE PASSWORD**

- Enter your current password.
- Then enter your desired password twice and click on Change password button to save it.

# <span id="page-6-0"></span>**c) Logout**

Account can be logged out from here.

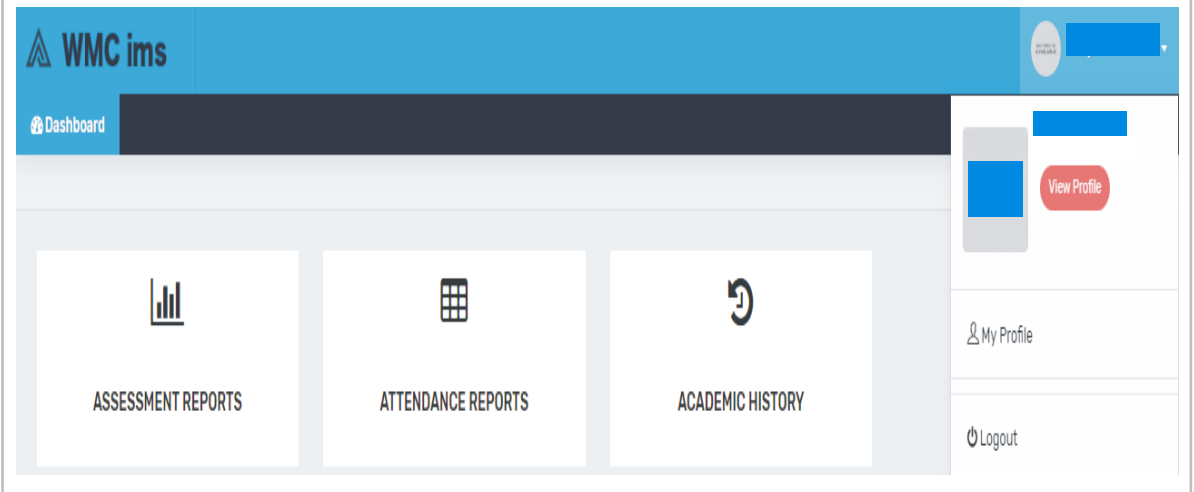

## **FIGURE 8 LOGOUT**

- Click on dropdown arrow aside your name on the top right side of the page to open the menu.
- Click on Logout button to sign off from account.

## **Contact Us:**

• In case of any query or problem, contact IT department via email at  $\underline{\text{it}}(\partial_x w \text{mc.edu.pk})$ .